## **TUTORIAL DE CADASTRO DE USUÁRIO**

- 1. Acesse o endereço <https://repositorio.ufu.br/>
- 2. Clique na seta do menu **entraremental e clique em Meu espaço**

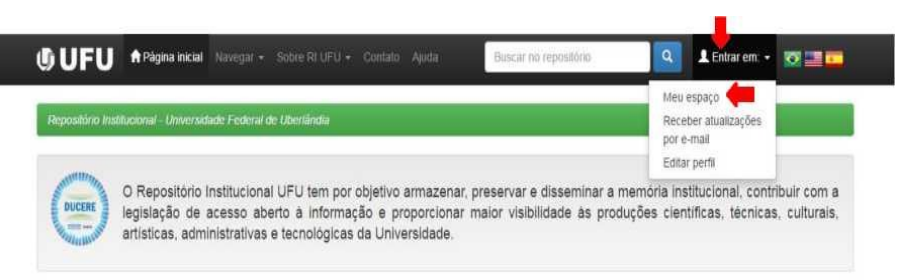

- 3. Clique na opção
- Comunidade UFU (login utilizando e-mail UFU)

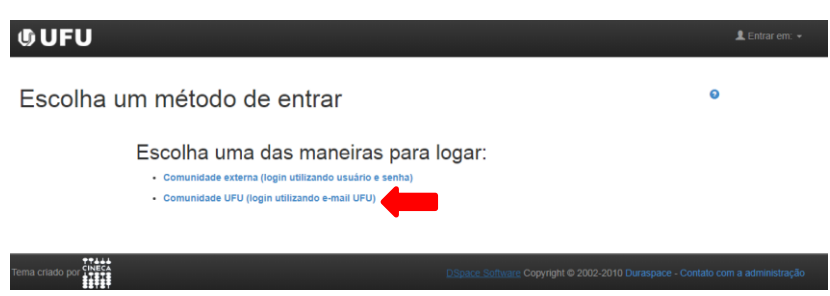

4. Escolha opção Usuário novo? Clique aqui para se registrar

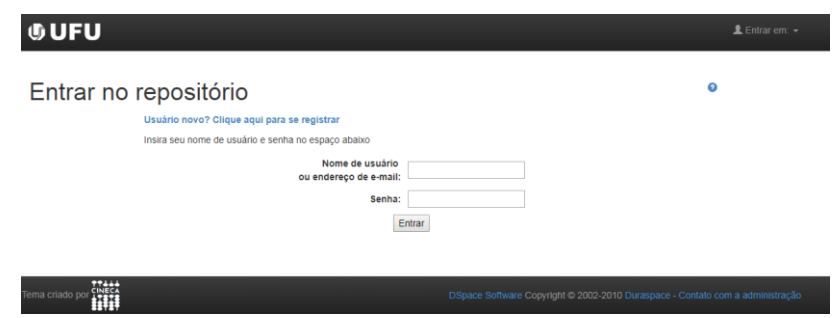

5. Digite seu e-mail institucional [\(fulano@ufu.br\)/senha](mailto:fulano@ufu.br)/senha) e clique em

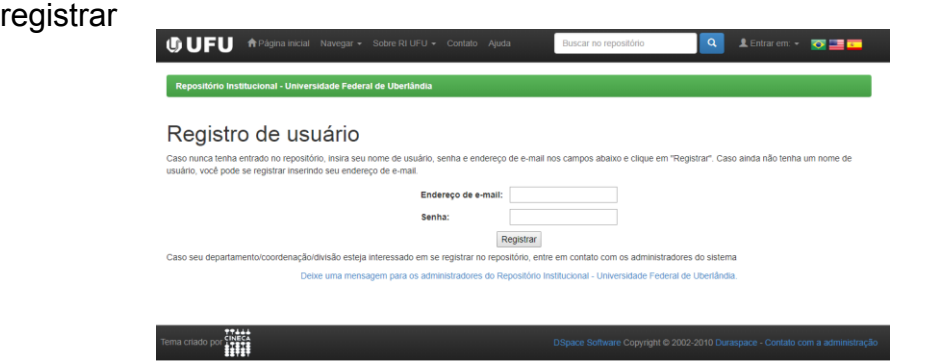

6. Será enviado um e-mail para que seja completado o cadastro. Vá ao e-

mail cadastrado e clique no link.

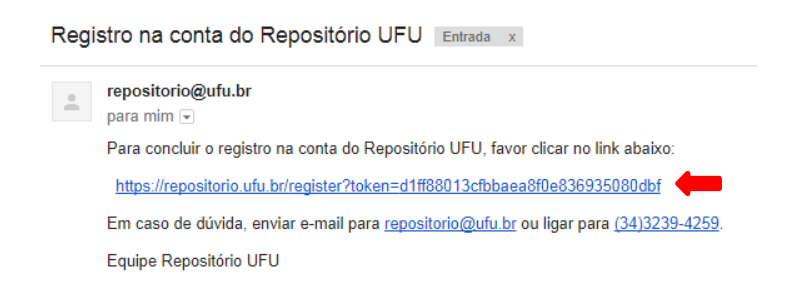

7. Ao clicar no link abrirá um tela conforme abaixo para completar o cadastro

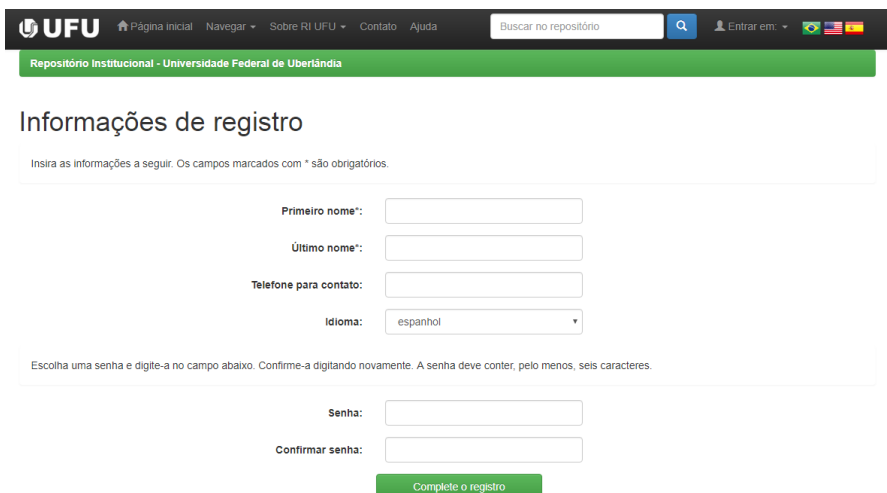

8. Após seu registro clique na palavra **Formulário** para escolher qual coleção deseja acesso. O formulário também está disponível no endereço [http://www.bibliotecas.ufu.br/formularios/submissao-ao](http://www.bibliotecas.ufu.br/formularios/submissao-ao-repositorio-institucional-ufu)[repositorio-institucional-ufu](http://www.bibliotecas.ufu.br/formularios/submissao-ao-repositorio-institucional-ufu)

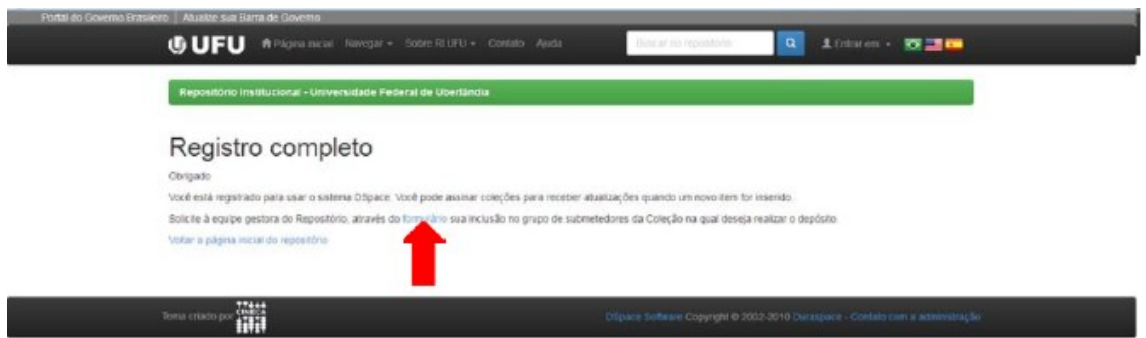

**9.** Você será redirecionado para o formulário abaixo, preencha todos os dados. **Obs.: no campo e-mail preencher igual o cadastro feito no repositório.**

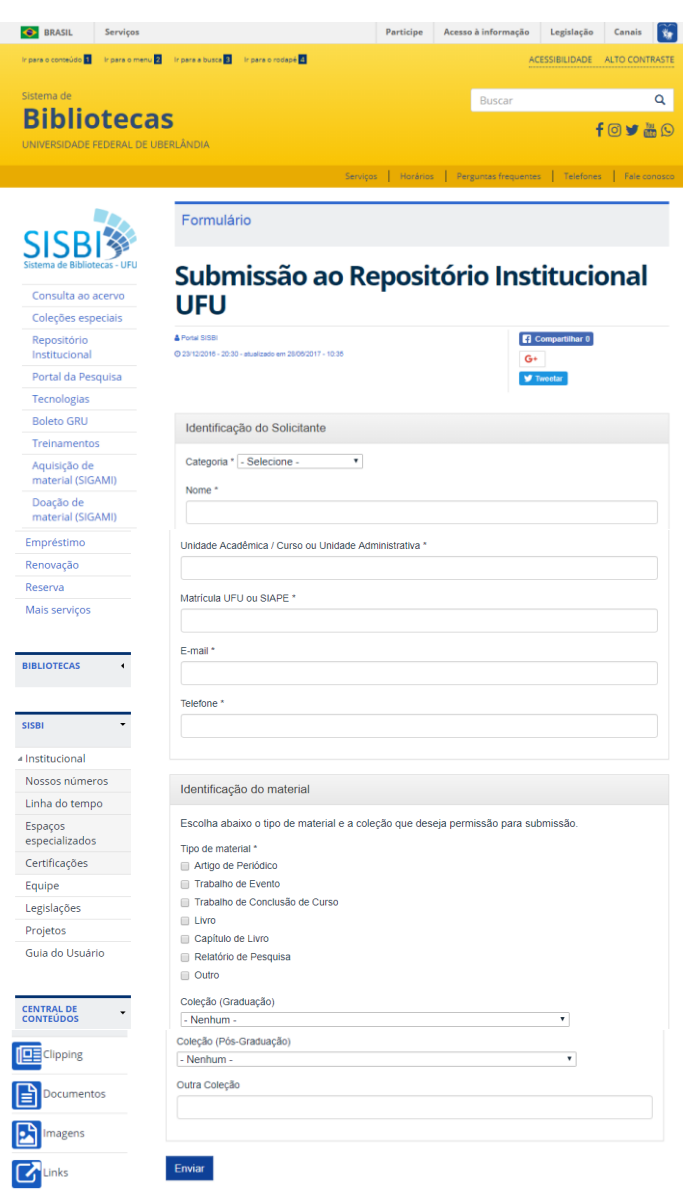

10. A Equipe do RI UFU receberá a formulário por e-mail, onde dará o acesso de submissão na coleção escolhida.

**OBS.: Sem a solicitação da permissão através do item 9 não é possível a submissão no RI UFU.**

11.O usuário receberá a notificação por e-mail da liberação para submissão

no repositório.

**Qualquer dúvida entrar em contato pelo e-mail [repositorio@ufu.br](mailto:repositorio@ufu.br) ou pelo telefone 3239-4259.**